## How do I register for classes at UMBC?

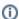

- This FAQ shows how to navigate to PeopleSoft from within myUMBC to begin registration.
- Important: If you DO have an advance registration appointment, click here.

## Tell Me

- 1. Open your preferred Internet browser
- 2. Go to http://my.umbc.edu
- 3. Click Login

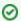

If you are already logged into myUMBC, your name will be displayed on the top, right-hand corner of the screen. To the left of the log-

- 4. Click Profile in the black menu bar at the top of the page
- 5. Click Registration in the left link menu
- 6. Click Student Schedule & Registration
- 7. Select the **Term** for which you want to register
- 8. Click Continue
- 9. Click Add on the Enroll tab. If you know the 4-digit class number for your desired course type it on the Enter Class Nbr field and click enter
- 10. Click the Search button
- 11. Select at least 2 search criteria using the dropdown menus
- 12. Click the Search button
- 13. Click the select class button when you have found a class for which you want to register
- 14. Select Class Preferences that apply
- 15. Click the Next button
- 16. Click the **Proceed to Step 2 of 3** button (i)The Shopping Cart allows you to organize and review your selected classes; it does not hold a spot for you in those classes
- 17. Confirm your selection then click the Finish Enrolling button
- 18. Review your completed transaction

## Rate this Article

Feedback: Correct or Suggest an Article | Request Help